# TRIBLUE

### **Tire Pressure Monitoring System**

# **Programming and Relearn Instructions Using the TB41Tool and TB001R or TB001A TPMS For Vision Wheel TriBlue Dealers**

**Another Premium Product From:**

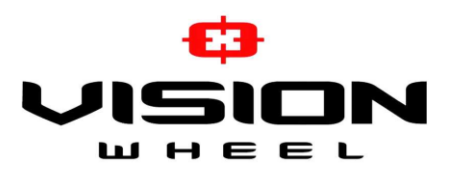

**3512 6th Ave SE Decatur, AL 35603 888.263.1092**

Page **1** of **8**

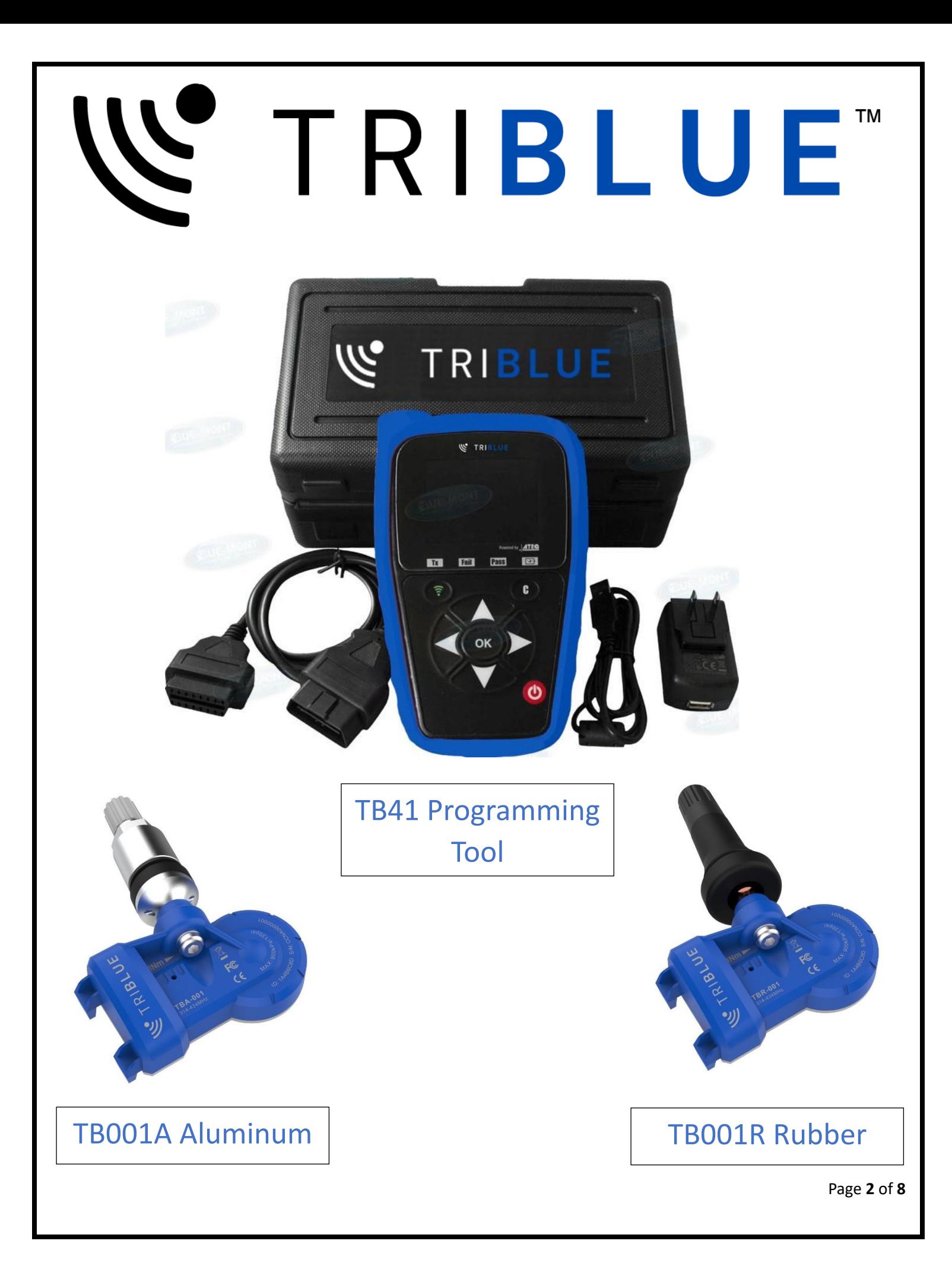

## **TPMS "How To" Information for Tri-Blue**

#### **www.tri-blue.com**

#### **How to Verify Current Sensors**

- 1. Select CHECK SENSOR on Main Menu
- 2. Select Vehicle Make, Model and Year (Must be accurate)
- 3. Select which wheel/sensor you want to check.
- 4. Place Antenna side of tool next to the valve stem/sensor near the tire sidewall.
	- a. "TX" will start blinking which means the information from the sensor is being transmitted to the tool.
	- b. Repeat the procedure for each wheel until all are done.
	- c. The tool will verify that the sensor is indeed active and display the information or the tool will show "NO SENSOR DETECTED.
- Tip The strongest side of the antenna is on the left side of the tool. Place the left side of the antenna against the side wall of the TIRE just above the valve stem. Do Not place next to the rim itself as this may block the signal. This is the optimal position for scanning, especially on plus size tires.
- Tip, Please note that low battery power on the tool can affect scanning strength on all TPMS tools. Please make sure all tools are kept fully charged at all times for optimal scanning strength.
- Tip If you cannot read the sensor, try changing the Year of the vehicle to either before or after the year originally tried. Vehicle manufacturers will sometimes use leftover inventory on some models. If you can read the sensor using a different year, make sure you use the same year to program the new sensors also.

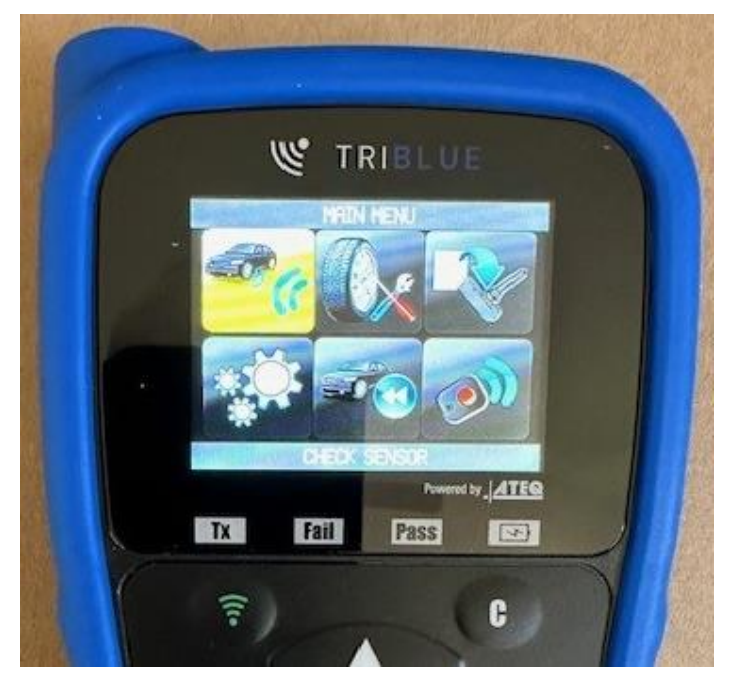

#### **How to Program Sensor (Create New Sensor)**

- 1. Select PROGRAM SENSOR on the Main Menu
- 2. Select Vehicle Make, Model, and Year (Must be accurate)
- 3. Select CREATE SENSOR
	- a. Place sensor next to the tool and press START.
	- b. Do not move the tool or sensor until programming is completed.
- Tip Make sure when programming a new sensor, there are no other sensors or wireless devices such as cell phones or computer routers within 4 ft of the sensor to avoid any programming issues or signal interference.
- $\overline{Tip}$  After each sensor is programmed, write down the ID # so you can make sure none were duplicated during the programming process.
- Tip Some vehicles will indicate Left Side (Driver), or Right Side (Passenger), when programming, make sure to choose the correct one. If doing both, then make sure to indicate on the box which one is for Left and which one is for Right so there is no confusion when installing.

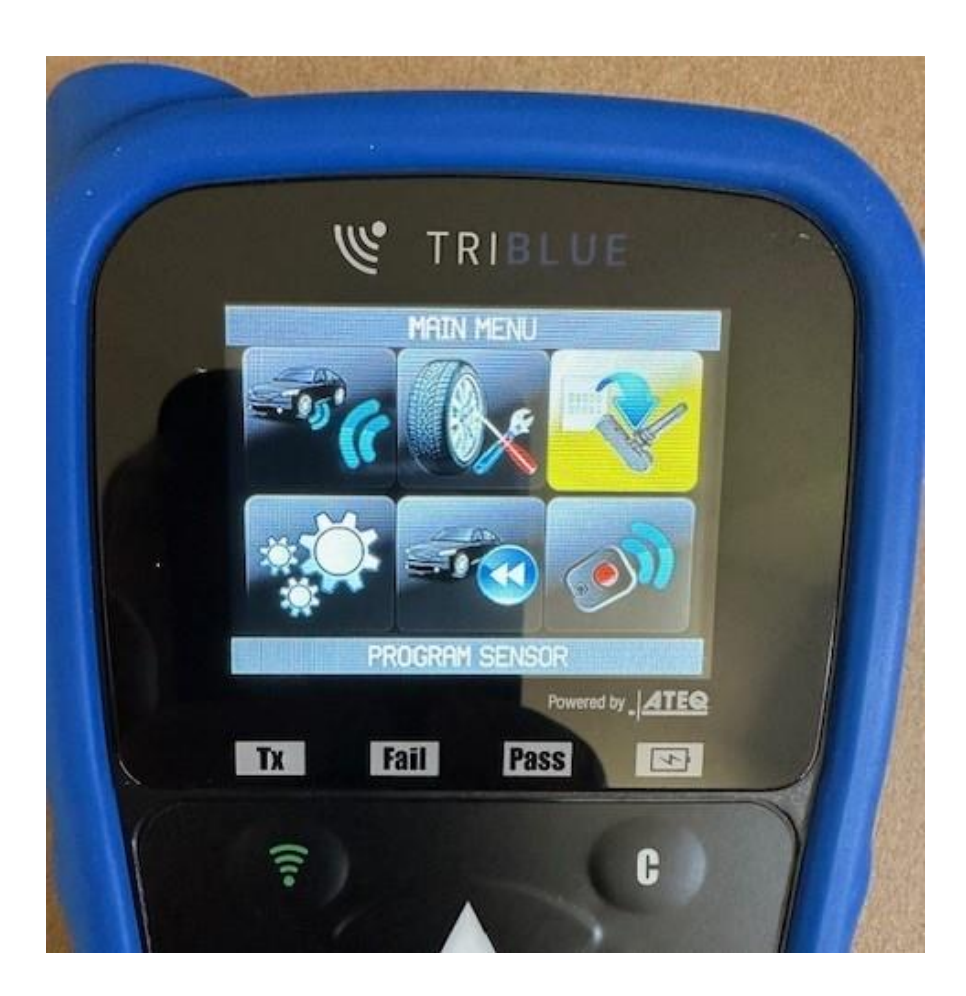

#### **How to do the Relearn Procedure to the Vehicle**

- 1. Most people do not realize that some vehicles will have the relearn procedure right in the owner's manual. Just look in the index under "TPMS". If not, continue to number 2.
- 2. Select SERVICE TPMS on the Main Menu of the tool.
- 3. Select Vehicle Make, Model, and Year (Must be accurate)
- 4. Check to see if the tool indicates MANUAL RELEARN and/or OBDII RELEARN and make your choice. MANUAL RELEARN is a series of steps, not needing to connect to the vehicle's computer. OBDII RELEARN is a series of steps that end with the tool having to connect to the vehicle's OBDII Port under the dash to transmit the proper data to the vehicle's computer.
	- (a) For MANUAL RELEARN, follow each step precisely to perform the function.
	- (b) For OBDII RELEARN
		- (i) Scan each sensor in order using the tool, making sure the OBDII cable is NOT connected to the vehicle.
		- (ii) Then connect OBDII cable to the tool first, then the vehicle.
		- (iii) Press OK to upload the information to the vehicle. (Make sure Ignition on, vehicle off)
- 5. You must follow the instructions EXACTLY. If you do not follow the steps, the OBDII/Manual Relearn will fail.
- Tip Make sure when you connect the OBDII cable, you have a solid connection. The indicator light should be solid green. If the green light is flashing, you DO NOT have a good connection, and the data transfer will fail. Some vehicles, such as all Honda/Acura Models, have very short OBD pins and you must unclamp the connector from the dashboard and connect directly to your tool's OBDII cable.
- Tip When performing any relearn, make sure there are NO other TPMS or vehicles withing 4ft of the vehicle you are working on, or they could interfere with the process.

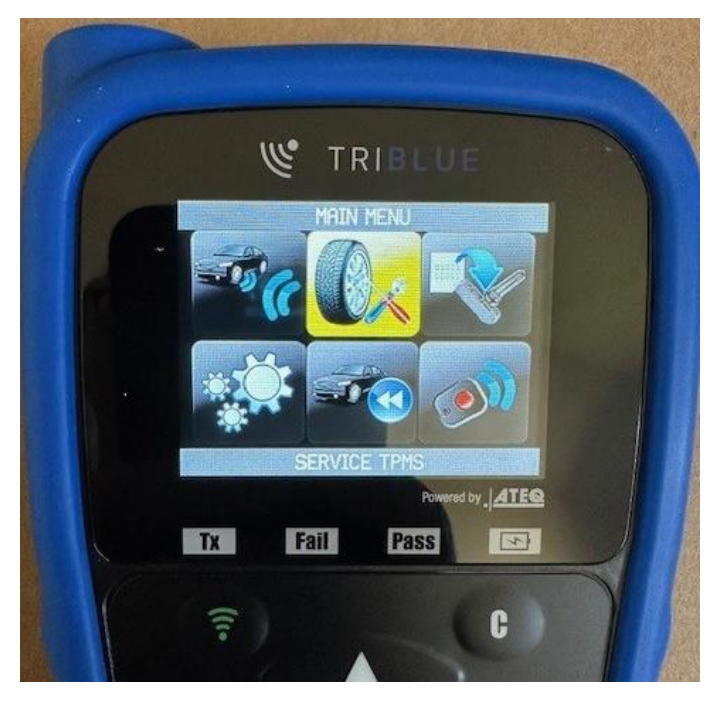

#### **How to Copy/Clone OE Sensor**

- 1. Select PROGRAM SENSOR on the Main Menu
- 2. Select Vehicle Make, Model, and Year (Must be accurate)
- 3. Select COPY ID
- 4. Scan the sensor you wish to Clone.
- 5. Copy Sensor information to your new blank TriBlue Sensor
- Tip OE Sensor must have active battery and be scannable to perform COPY ID
- Tip Cloning a sensor will save you time and headaches because when you COPY ID, there is NO NEED to do the relearn procedure. Cloning copies the serial number from the OE TPMS and implants it on the new blank TriBlue TPMS, thus when installed, the vehicle's computer looks for the TPMS ID, it sees the same one that was there before and already locked in the system. If you have access to the OE sensors, your first choice when installing new TriBlue sensors is ALWAYS to clone the original and avoid any issues.

#### **How to Manually Program Sensor ID**

- 1. Select PROGRAM SENSOR from the Main Menu
- 2. Select Vehicle Make, Model, and Year (Must be accurate)
- 3. Select MANUAL ID
- 4. Type in ID code from OE Sensor
- Tip By using MANUAL PROGRAM, you can still skip the relearn procedure since it is still the same ID as OE.
- Tip If the OE Sensor's battery is dead, or the Sensor is broken, you can still use the MANUAL ID function. Either copy the ID code on the back of the OE sensor, or you can pull the ID off the computer by plugging into the OBDII port of the vehicle and use the READ ID function on the tool.

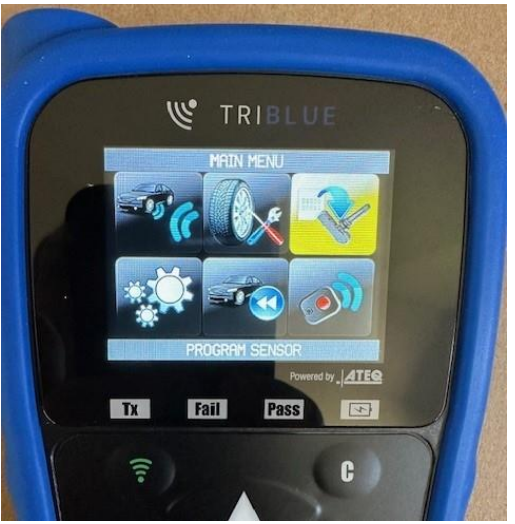

#### **How to RETRIEVE ID (Copy Via the OBDII Port)**

- 1. Select PROGRAM SENSOR on the Main Menu
- 2. Select Vehicle Make, Model, and Year (Must be Accurate)
- 3. Select RETRIEVE ID
- 4. Plug in OBDII Cabe into tool and then vehicle.

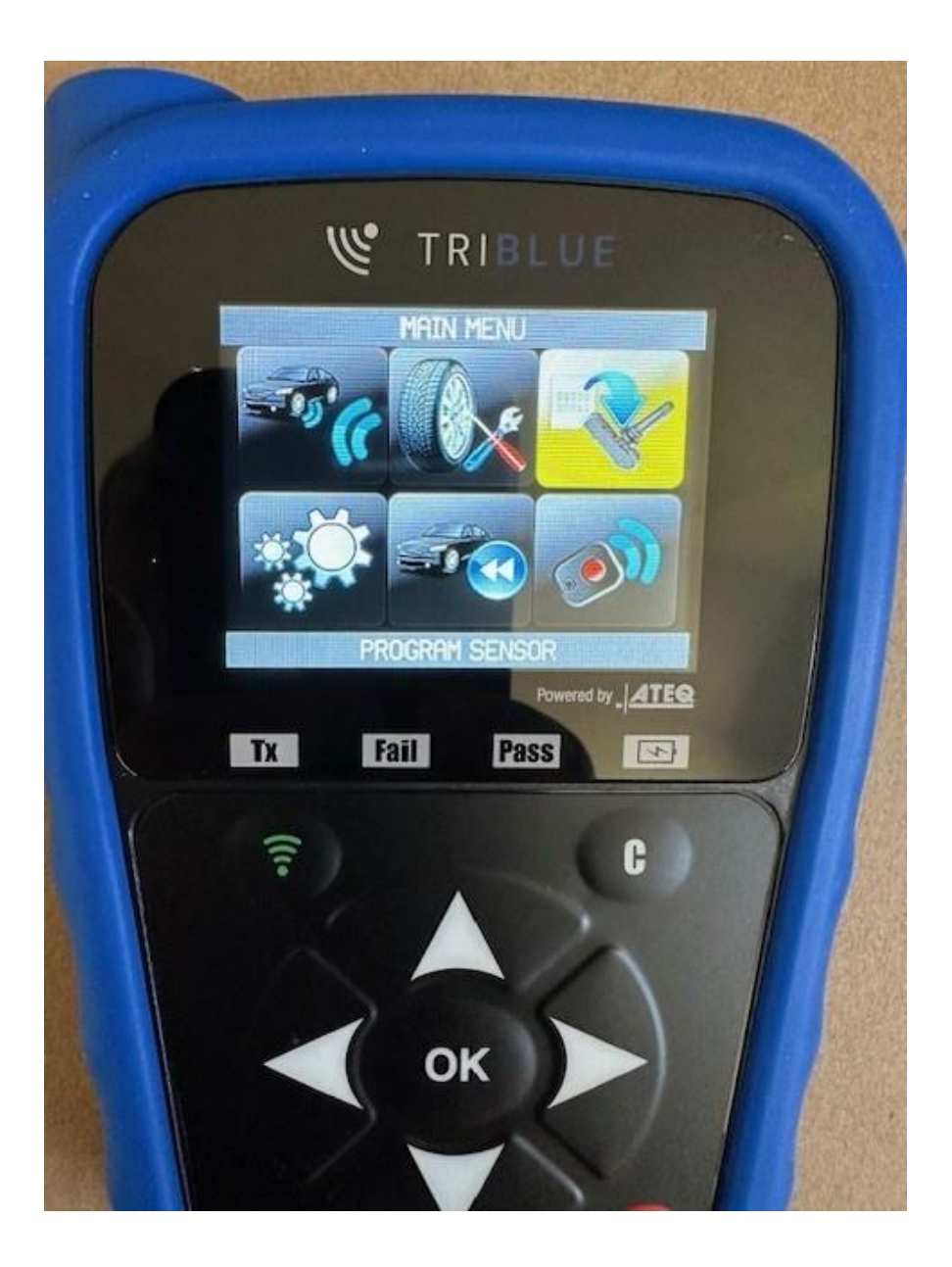

#### **How to Tell if a Vehicle Uses INDIRECT SENSORS**

- 1. Select SERVICE TPMS on the Main Menu
- 2. Select Vehicle Make, Model, and Year (Must be Accurate)
- 3. Look for "(Indirect)" next to the vehicle year.
- Tip We can only work on vehicles with DIRECT TPMS. A vehicle using INDIRECT TPMS does not have a physical sensor in the tire. It uses the Vehicle's Ant-Lock Braking System to measure the tire pressure and then notify the driver when low. The lower the pressure, the slower the tire rotates, thus triggering the indicator light on the dashboard. Some vehicles using INDIRECT TPMS include some Mazda, Honda, Audi, VW, and Volvo vehicles among others.
- Tip Indirect TPMS uses tire pressure measured from the rate of wheel revolutions. It may be inaccurate if new tires are a different size from OE. Must be reset after every tire rotation and/or inflation. If using larger tires, they may need to be recalibrated.
- Tip Direct TPMS uses a physical TPMS unit mounted in the rim/tire and sends actual tire pressure readings. Could be an indicator light on the dash or may show each individual tire pressure.

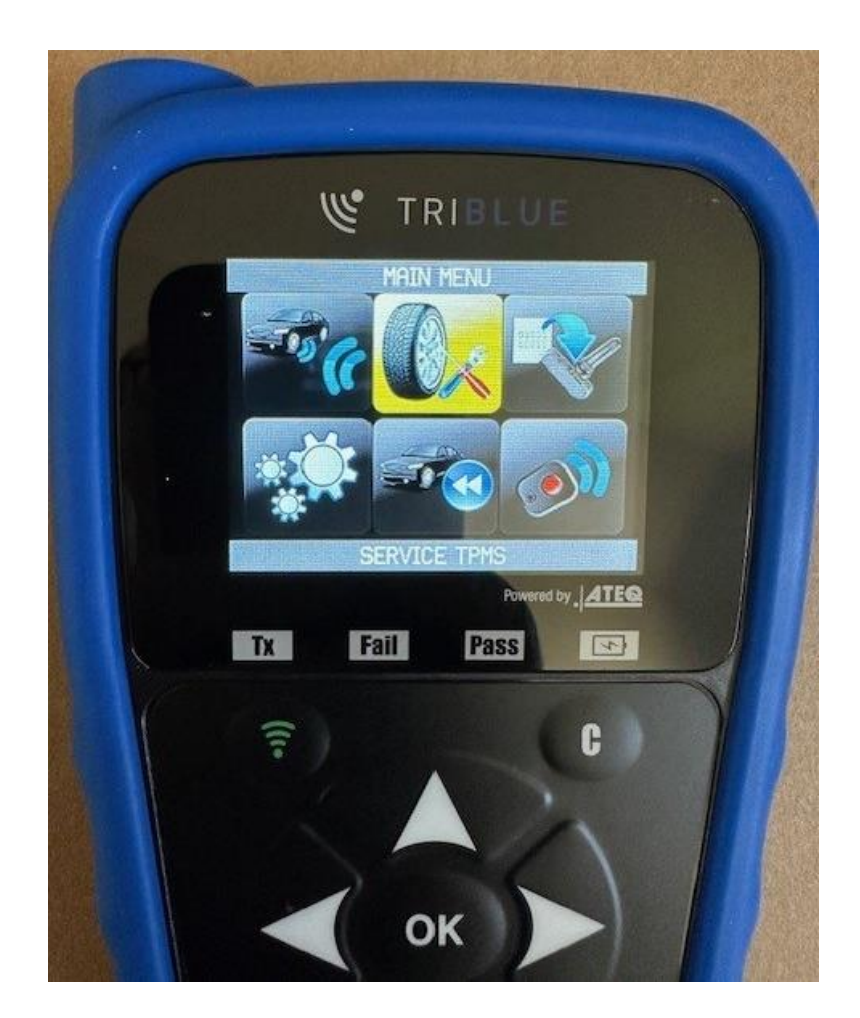

Page **8** of **8**